## به نام انرد دانا و توانا ا و ت **راهنماي ثبت نام اینترنتی دانشجویان جدیدالورود**

 **ضمن تبریک به مناسبت آغاز سال تحصیلی جدید و موفقیت شما درآزمون سراسری، از اینکه دانشگاه حکیم**  سبزواری را جهت ادامه ی تحصیلات خود انتخاب نموده اید، بسیار خرسندیم و ورود شما را به این دانشگاه خوش **آمد می گوییم.**

**لطفاً جهت ثبت نام اینترنتی)موقت( حتما طبق توضیحات زیر اقدام بفرمائید...**

ابتدا به لينک ثبت نام اينترنتي دانشجويان جديد الورود مراجعه نماييد و نسبت به درج شماره داوطلبی و کدملي خود اقدام نماييد.

<http://pooya.hsu.ac.ir/educ/registration/index.php>

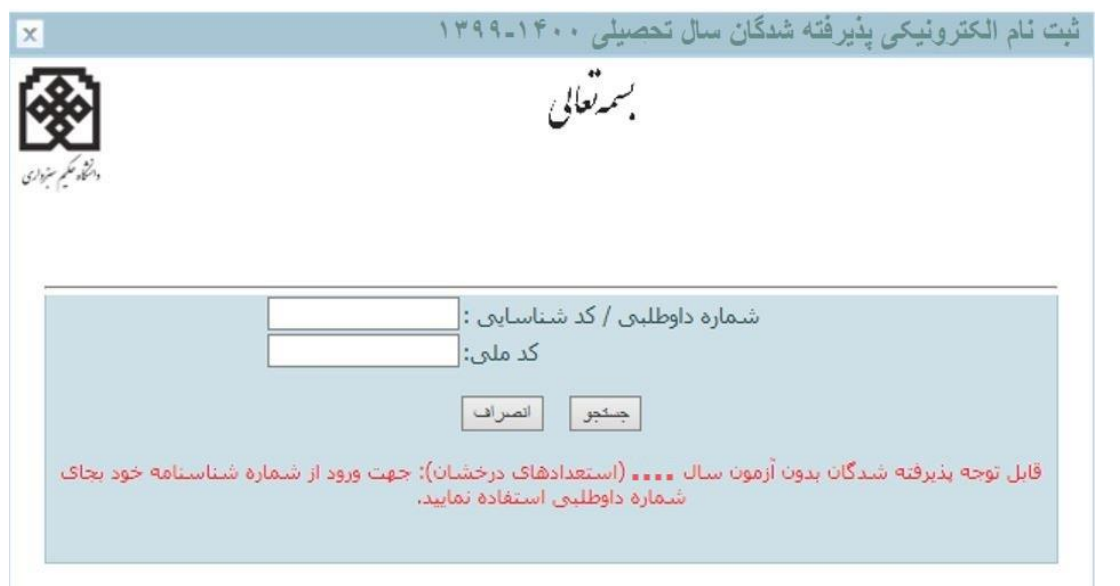

تذکر:1 چنانچه به کدملي شما ايراد گرفته شد:

لطفا بدون درج صفر ابتدای کدملي دوباره اقدام نماييد. در صورت بروز مشکل در اين زمينه؛ دانشجويان تحصيلات تکميلي(دکتري و ارشد) با شماره ۱۲٦۳۰\$6 آقاي رضا زرقاني و دانشجويان کارشناسی با شماره 44012615 آقای داوود دولت آبادی در وقت اداری تماس بگيرند تا کد ملي آنها با کدملي ارسالي از سازمان سنجش بررسی گردد. پس از ورود، مانند تصوير ذيل به شما شناسه کاربری و رمز عبور داده می شود که بايستی با اين اطالعات به پرتال دانشجويي

## به آدرس ذيل وارد شويد. **ittp://pooya.hsu.ac.ir**

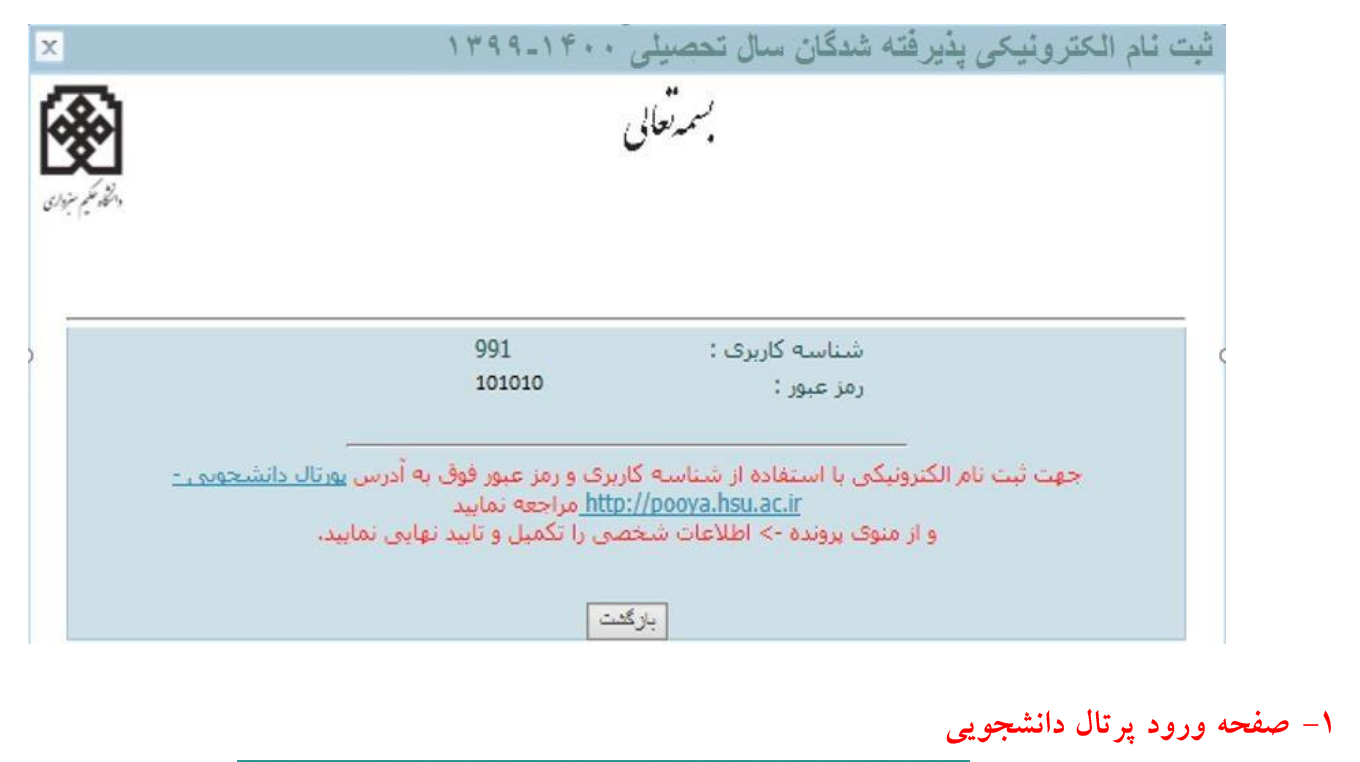

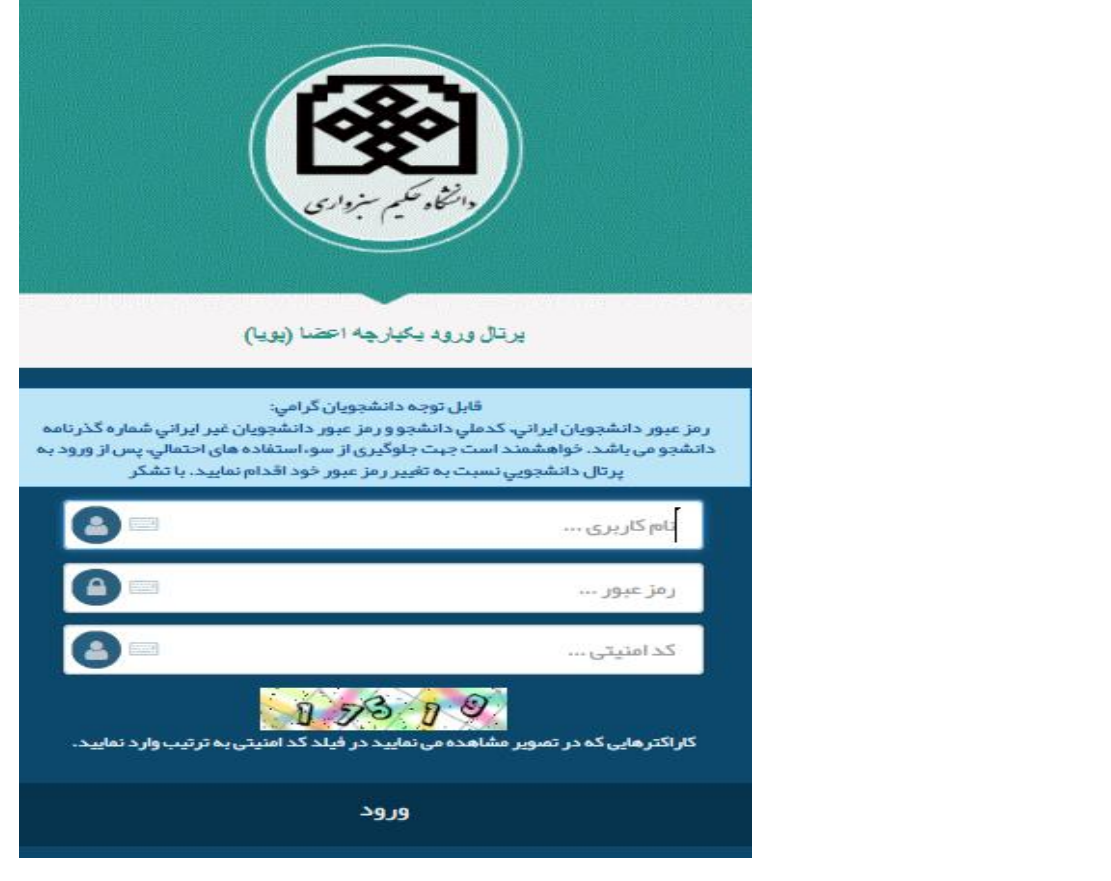

پس از ورود به پرتال دانشجويي صفحه اصلی مانند تصوير ذيل نمايش داده می شود، همانطور که در تصوير مشاهده می شود وضعيت دانشجو **راكد <sup>—</sup>عدم مراجعه در ابتدای تحصيل** می باشد. زمانی كه شما تمامی مراحل ثبت نام اينترنتی خود را به درستی انجام دهيد اين وضعيت تغيير داده می شود و ثبت نام شما مورد پذيرش می باشد در غير اينصورت ثبت نام شما ناقص و دانشجوی اين دانشگاه محسوب نمی شويد.

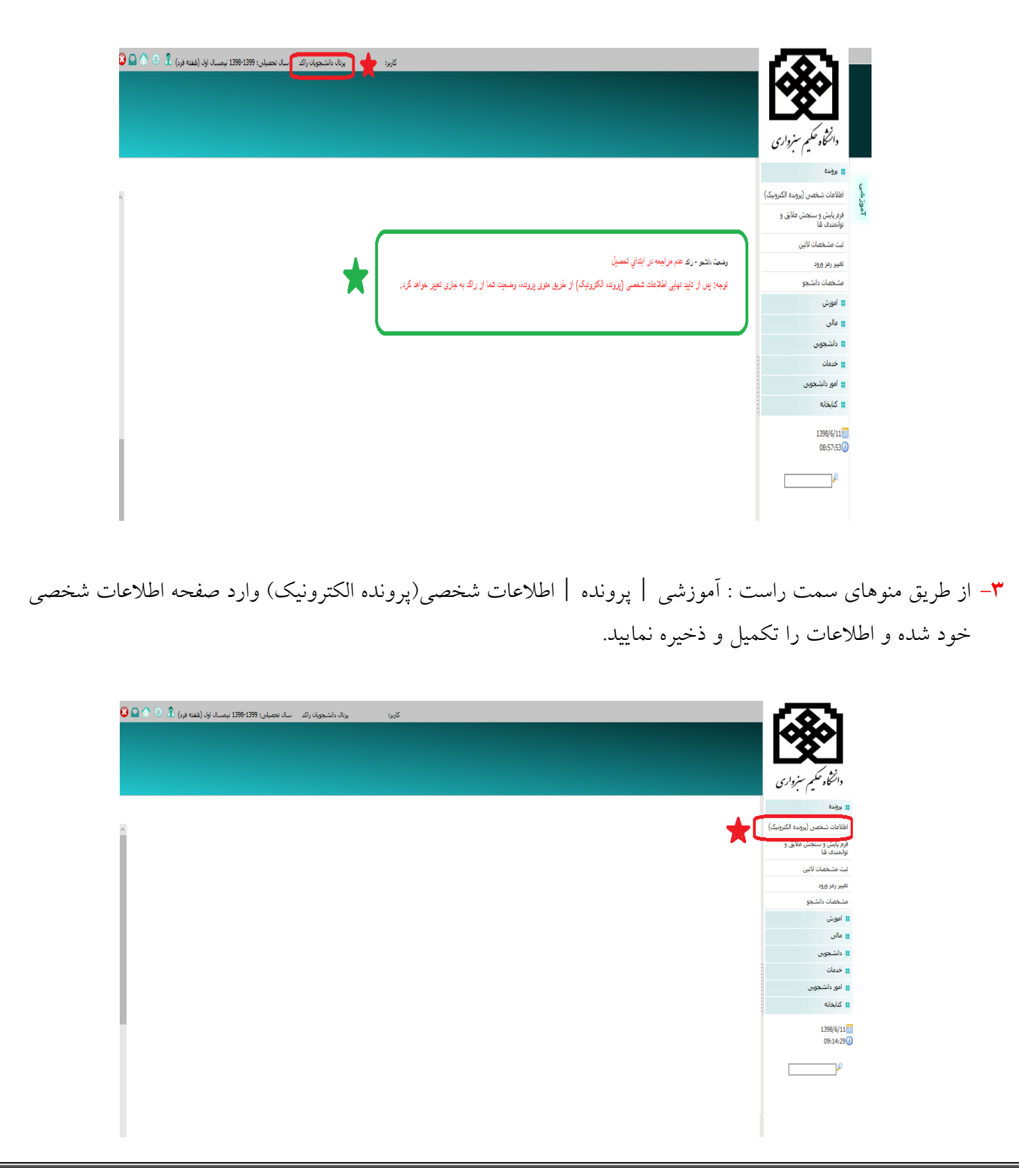

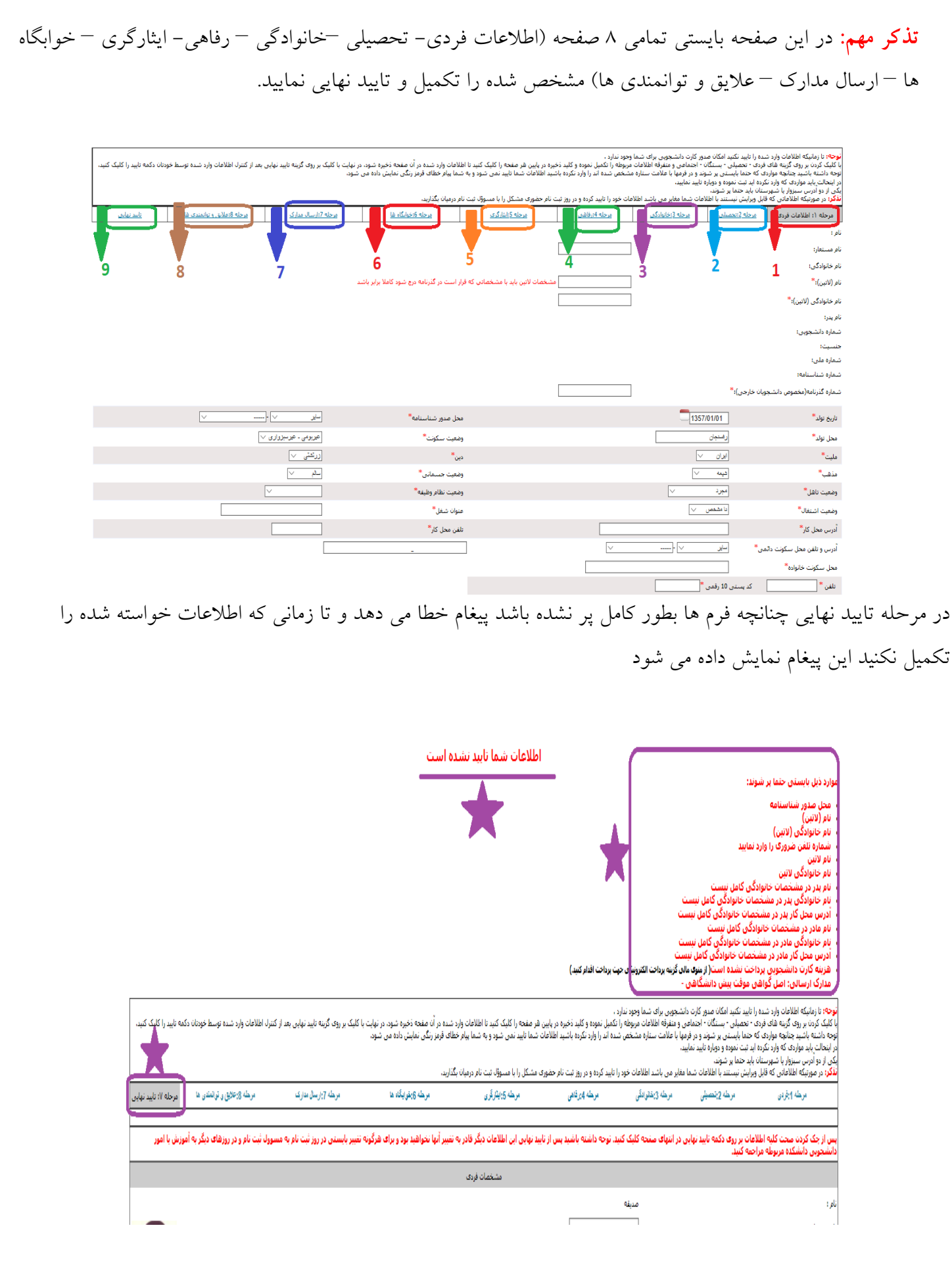

٤-پرداخت الکترونیکی – کارت دانشجویی هزينه کارت دانشجويي بايستی از پرتال دانشجويي، دانشجو بصورت الکترونيکي پرداخت گردد از منوهای سمت راست پرتال دانشجويي، منوی پرداخت الکترونيکي را از tab مالی انتخاب نماييد همانند تصوير مورد پرداخت الکترونيکي را **کارت دانشجويي جديد** انتخاب نماييد در غير اينصورت پرداخت<sub>ی</sub> که صورت بگيرد به حسابهای ديگر واريز شده و قابل برگشت و انتقال به کارت دانشجويي نمی باشد.

<mark>تذکر مهم</mark>: لطفا جهت جلوگيري از مشکلات پرداخت حتما از م**رورگر فايرفاکس** استفاده نماييد.

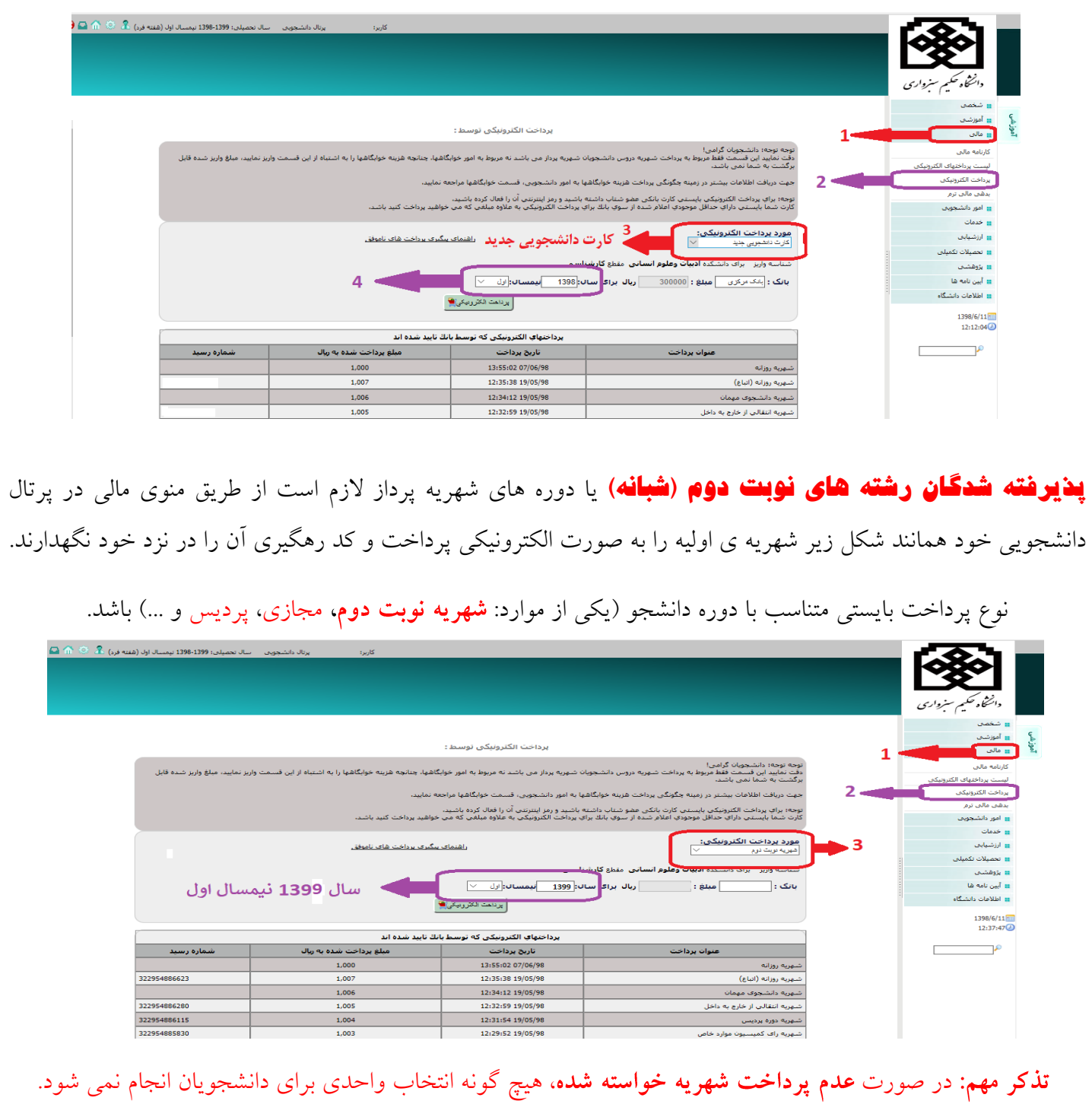

جهت اطمينان از پرداخت الکترونيکي خود، مي توان از منوي : آموزشي | مالي| ليست پرداخت هاي الکترونيکي ليست پرداخت هاي تاييد نهايي شده را مشاهده نمود. تنها پرداخت هايي مورد تاييد مي باشد که وضعيت آن تاييد نهايي باشد.

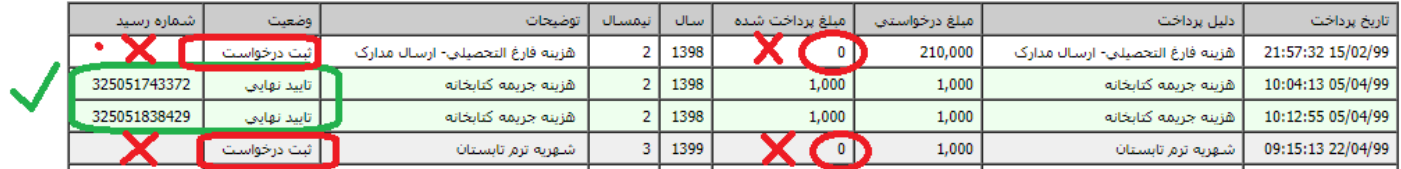

٥- انتخاب واحد دانشجويان جديدالورود در پرتال دانشجويي

 انتخاب واحد دانشجويان ورودي99 توسط کارشناسان آموزش دانشکده ها بصورت گروهي انجام مي شود و نياز به انتخاب واحد توسط شخص دانشجو نمي باشد، فقط دانشجو بايستي قبل از زمان انتخاب واحد موارد ذيل را انجام داده باشد:

- -1 در مهلت تعيين شده براي ثبت نام اينترنتي، تمامي مراحل ثبت نام را بدرستي انجام داده تا وضعيت آن از حالت راکد به جاري تغيير داده شود.(براي دانشجويان راکد انتخاب واحد انجام نمي شود)
- -2 دانشجويان شهريه پرداز بايستی حداقل شهريه تعيين شده در دوره خود را از طريق پرتال دانشجويي منوی "پرداخت الکترونيکي"، پرداخت نمايند در غير اين صورت انتخاب واحد براي دانشجو انجام نمي شود. بعد از انتخاب واحد توسط کارشناسان آموزش، برنامه کالسي از پرتال دانشجويي منوي "آموزشي" ، "برنامه کالسي" قابل رويت مي باشد. <mark>تذکر</mark>: برای دانشجويان راکد يا دانشجوياني که ثبت نام اينترنتي خود را به درستي انجام نداده اند منوي "برنامه کلاسي" نمايش داده نمي شود.
	- ٦– فعال سازی و استفاده از سیستم مجازی دانشگاه

از آنجايي که برگزاري کالسها در اين ترم به صورت مجازي و از طريق سامانه آموزش الکترونيکي دانشگاه به آدرس ) .شد خواهد انجام ( http://elearning.hsu.ac.ir/ جهت فعال سازي اينترنت دانشگاه و همچنين استفاده از سيستم مجازي دانشگاه جهت شرکت در کالس هاي آنالين، بايستي مراحل ذيل به درستي انجام شده باشد.

ابتدا وارد پرتال دانشجويي به آدرس pooya.hsu.ac.ir شويد  $-1$ 

-2 از قسمت شخصي -< اطالعات شخصي نسبت به تکميل اطالعات شخصي اقدام کنيد؛ به عبارت ديگر بايد ثبت نام اينترنتي شما کامل انجام شود و وضعيت پرتال دانشجو از راکد به جاري تغيير يابد.( )تذکر مهم: دقت شود تمامي مراحل تکميل اطالعات را انجام دهيد و سپس تاييد نهايي را کليک کنيد در صورتي اکانت سامانه آموزش مجازي ايجاد مي شود که تمامي اطالعات در پرتال دانشجويي تکميل شده باشند.( -3از منوي خدمات -< تغيير رمز ورود، نسبت به تغيير رمز خود اقدام نماييد رمز جديد بايد ترکيبي از حروف بزرگ ، حروف کوچک انگليسي و عدد باشد و همچنين بيش از 8 کاراکتر باشد .

نمونه رمز صحيح : Rms.۲۷٦٥ بعد از تکميل مراحل فوق مي توانيد با شماره دانشجويي و رمز جديد تعريف شده به سامانه آموزش مجازي و پرتال دانشجويي وارد شويد.

٧- انتخاب واحد دانشجویان جدید الورود در سیستم آموزش های مجازی

با توجه به اينکه انتخاب واحد دانشجو در پرتال دانشجويي و سامانه ی مجازی توسط کارشناسان آموزش دانشگاه انجام می شود ، لذا ثبت نام دروس هم بعد از انتخاب واحد، در سيستم مجازی دانشگاه انجام خواهد شد. چنانچه دروس انتخاب واحد شده ی شما در سامانه ی مجازی مشاهده نشد شما می توانيد از طريق راهنمای موجود در سايت دانشگاه به آدرس زير نسبت به ثبت نام درس مورد نظر اقدام کنيد.

https://elearning.hsu.ac.ir/pluginfile.php/ $(3310)$ /mod\_label/intro/ $(3377)$ .pdf

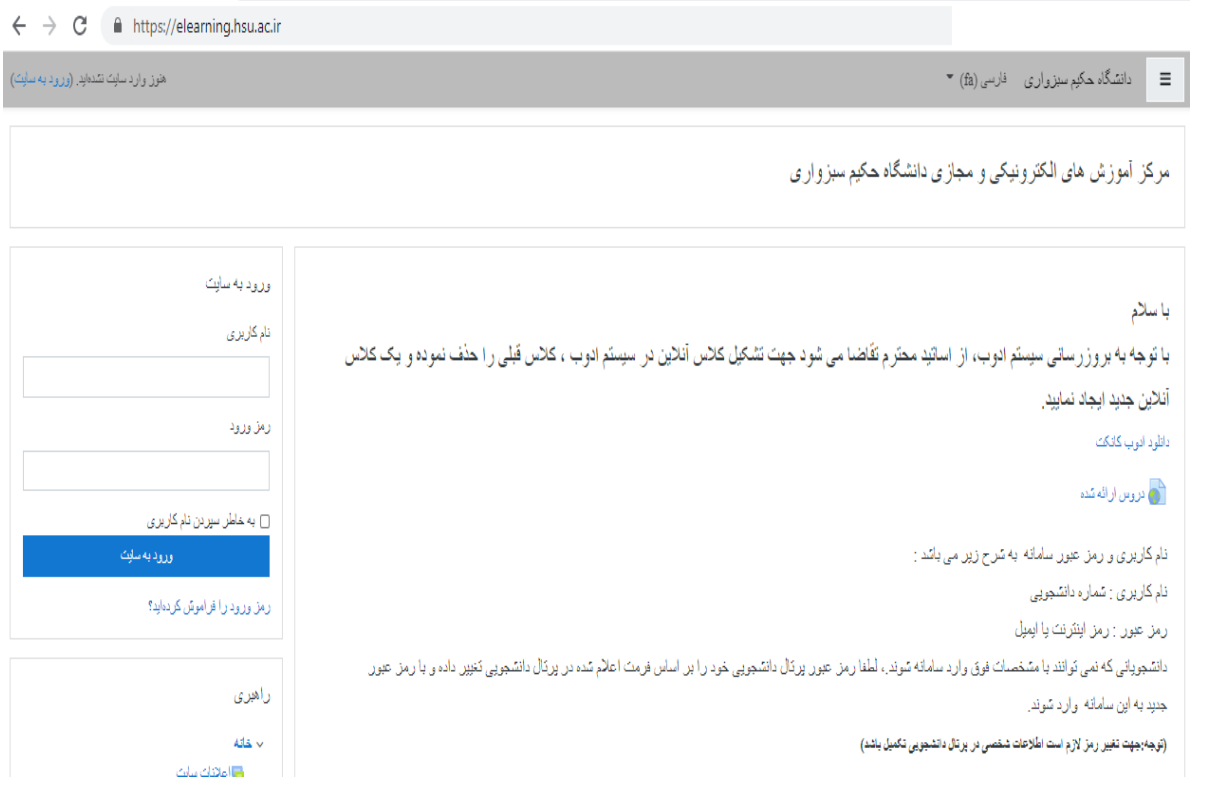

**تذکر خیلی اطالعیه هاي ثبت نام را دنبال و از مراجعه به دانشگاه جدا و اکیدا خودداري کنید.**

**اداره ي پذیرش و ثبت نام دانشگاه حکیم سبزواري**